## 今日校园签到流程图

## 一、"今日校园"APP 下载及登录

1.在应用商店下载安装"今日校园"APP。

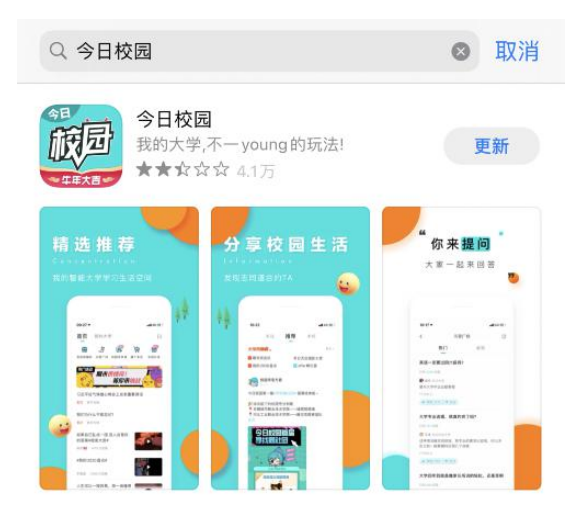

2. 手机端打开"今日校园"APP, 点击下面"学工号"进行登陆。

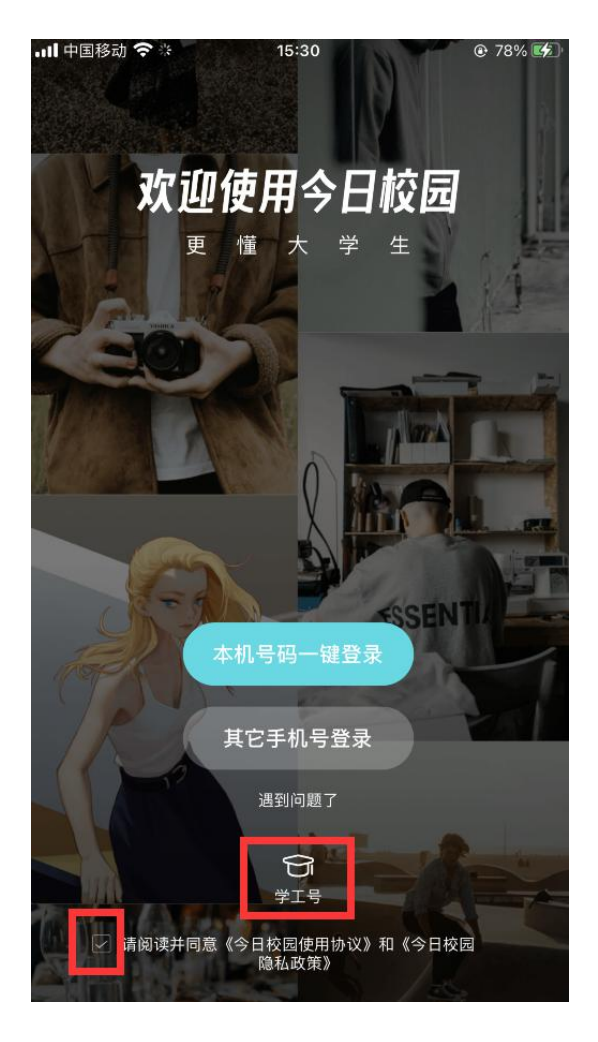

3.点击右上角的【切换】选择南京医科大学,输入账号/密码(账 号为学号,初始密码是身份证号后 6 位),点击登录。

| all 中国移动 今            | 15:30              | $Q$ 78% |            | Il 中国移动 <                             |   |              | 15:30 |        |   | <b>t</b> 78% <del>≸</del> |                   |  |
|-----------------------|--------------------|---------|------------|---------------------------------------|---|--------------|-------|--------|---|---------------------------|-------------------|--|
| $\lt$                 | 学工号登录              | 帮助      | $\lt$      |                                       |   |              | 选择学校  |        |   | 申请入驻                      |                   |  |
|                       | Language:          | 简体中文    |            | Q 南京医科大学                              |   |              |       |        |   |                           | ◎ 取消              |  |
|                       |                    | 南京医科大学  |            |                                       |   |              |       |        |   |                           |                   |  |
|                       | NA<br><b>Comma</b> |         | 南京医科大学康达学院 |                                       |   |              |       |        |   |                           |                   |  |
|                       | 1934<br>MEDICAL    |         |            |                                       |   |              |       |        |   |                           |                   |  |
|                       | 欢迎登录               |         |            |                                       |   |              |       |        |   |                           |                   |  |
| $\frac{\circ}{\circ}$ | 用户名                |         |            |                                       |   |              |       |        |   |                           |                   |  |
| â                     | 密码                 |         | 附属         | $\checkmark$<br>医学<br>校长<br>附属医院 生 第一 |   |              |       |        |   |                           |                   |  |
|                       | 登录                 |         | q          | W<br>e                                | r | t            |       | У<br>u | T | O                         | p                 |  |
|                       |                    | 忘记密码?   | a          | S                                     | d | $\sf f$      | g     | h      | j | k                         | I                 |  |
|                       |                    |         | ♦          | Z                                     | X | $\mathsf{C}$ | V     | b      | n | m                         | $\textcircled{x}$ |  |
|                       |                    |         | 123        | $\bigoplus$                           | Q | 空格           |       |        |   | 搜索                        |                   |  |

二、返校签到

登陆后,切换到"我的大学",选择"定点签到"进行返校签到。

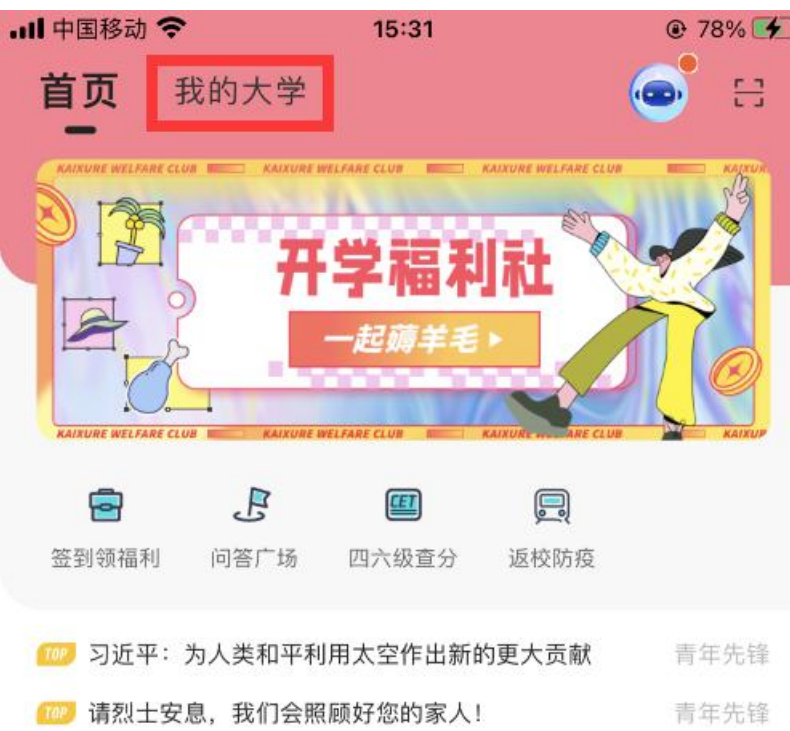

去发光 而不是被照亮 你就是你 你很特别 计

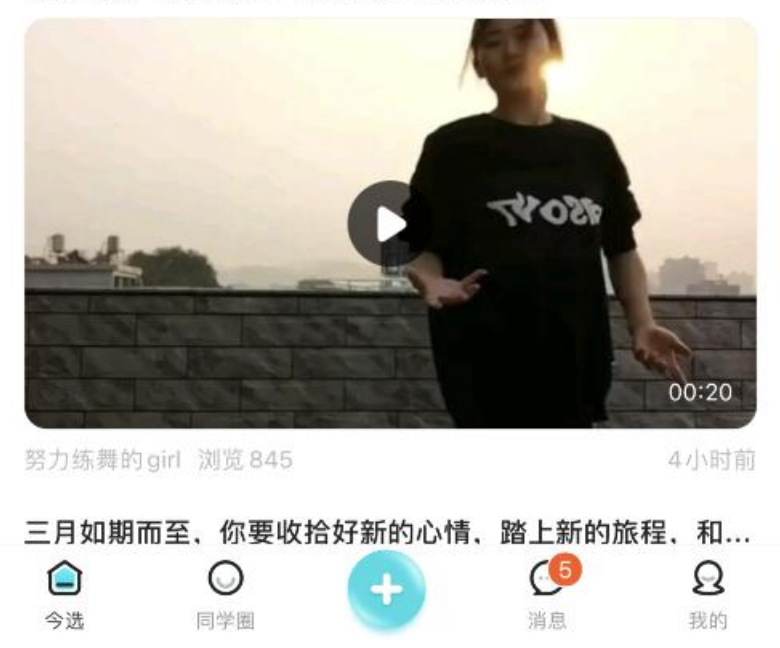

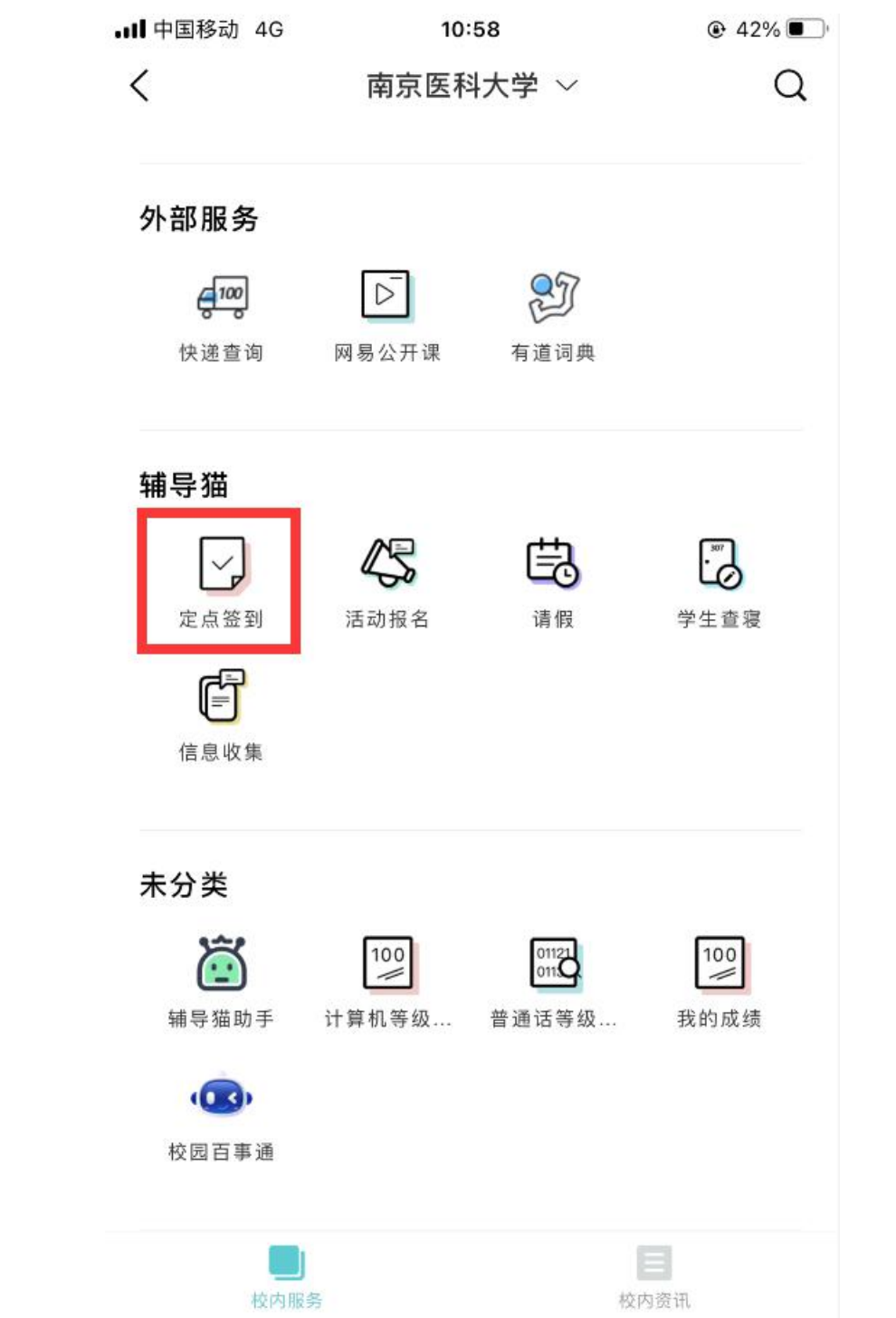

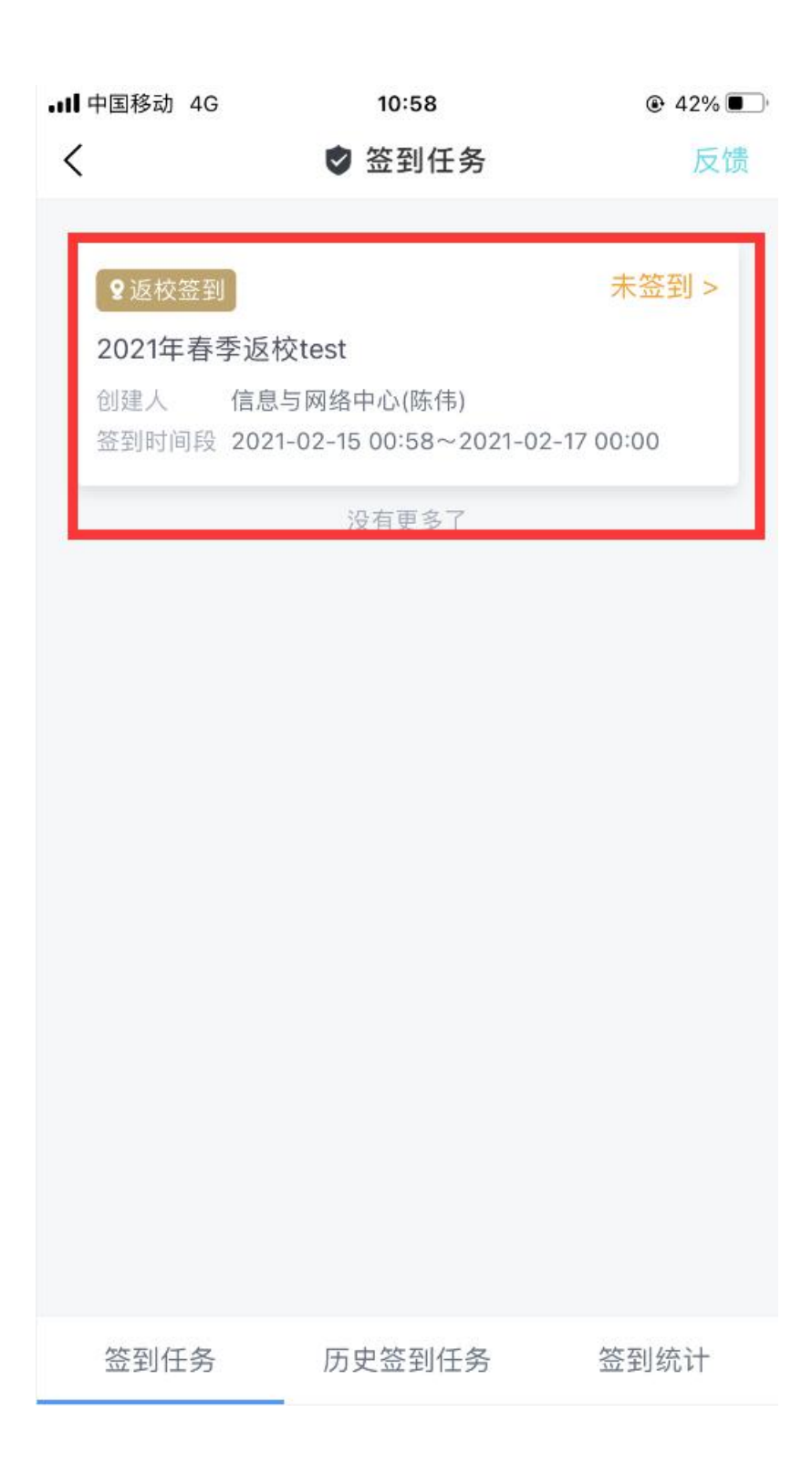

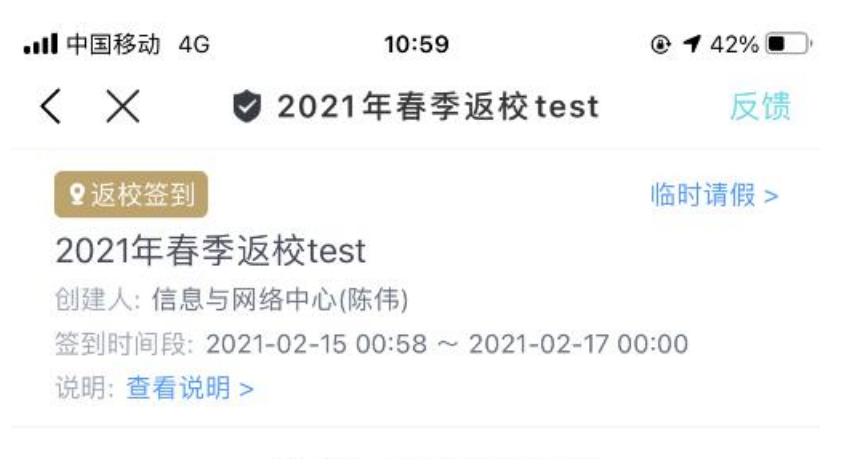

距离结束: 1天13小时53秒

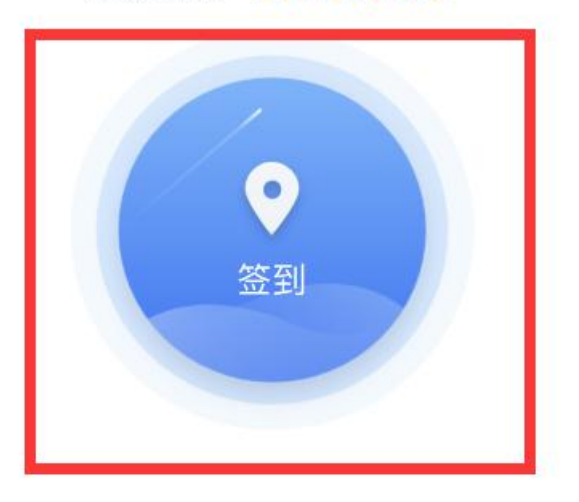

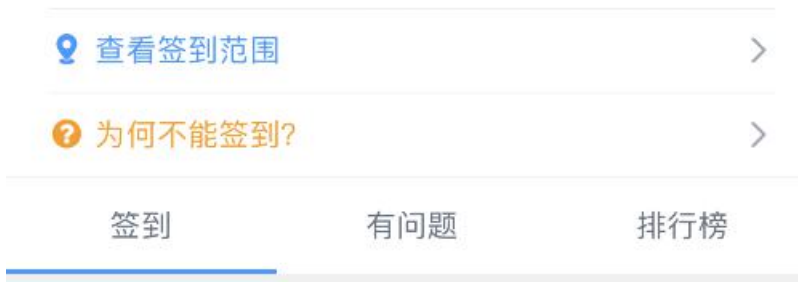

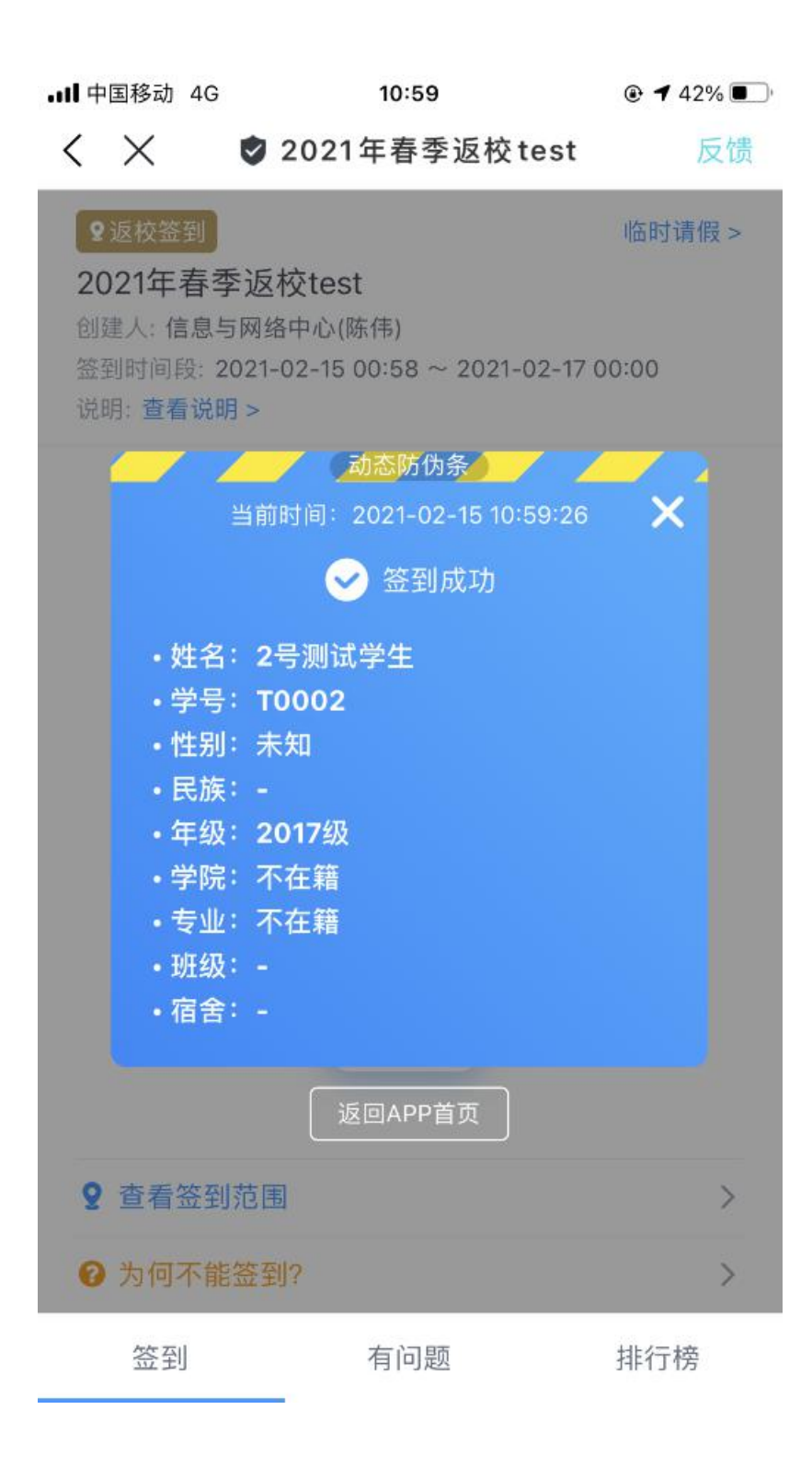

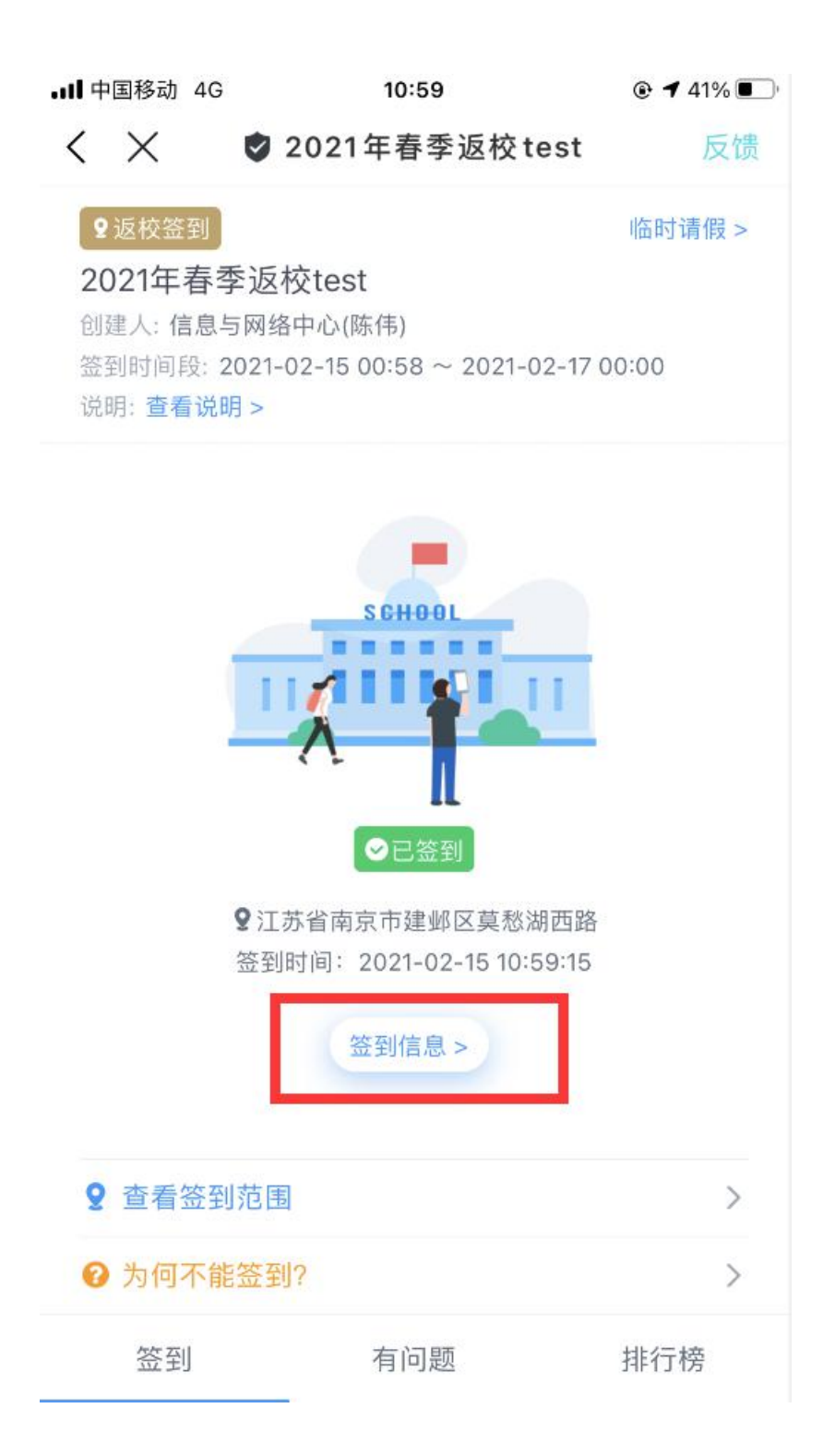

## 学生把"签到信息"点开,给门卫看下就可以了。